## Cambiar contraseña router tp-link

Para cambiar la contraseña de wifi de los routers tp-link, necesitamos un ordenador o dispositivo conectado a esa red.

Abrimos cualquier navegador: Internet Explorer, Chrome, Firefox….

Escribimos en la barra de direcciones, "192.168.1.254". Recuerde, en la barra de direcciones, no en la del buscador.

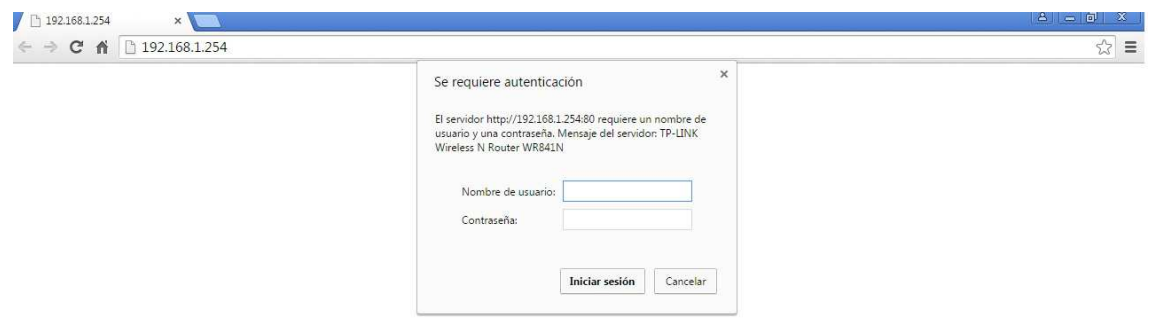

Una vez introducido pulsamos "intro", nos saldrá una ventana donde nos pedirá nombre de usuario y contraseña.

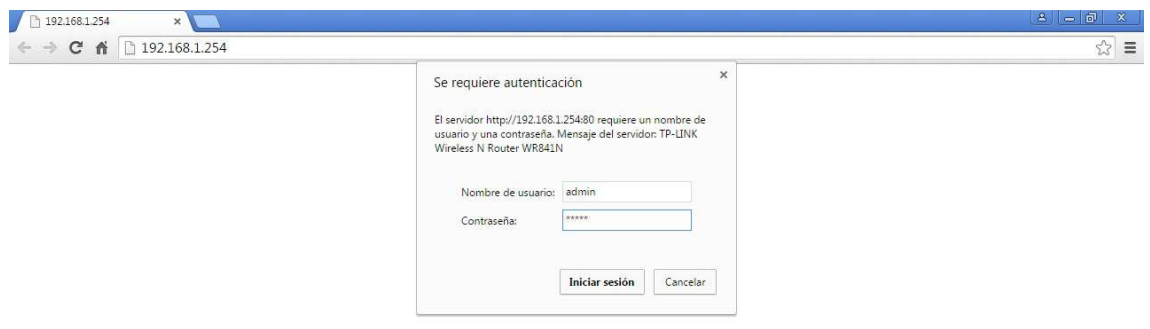

Introducimos en los dos campos la palabra admin e iniciamos sesión.

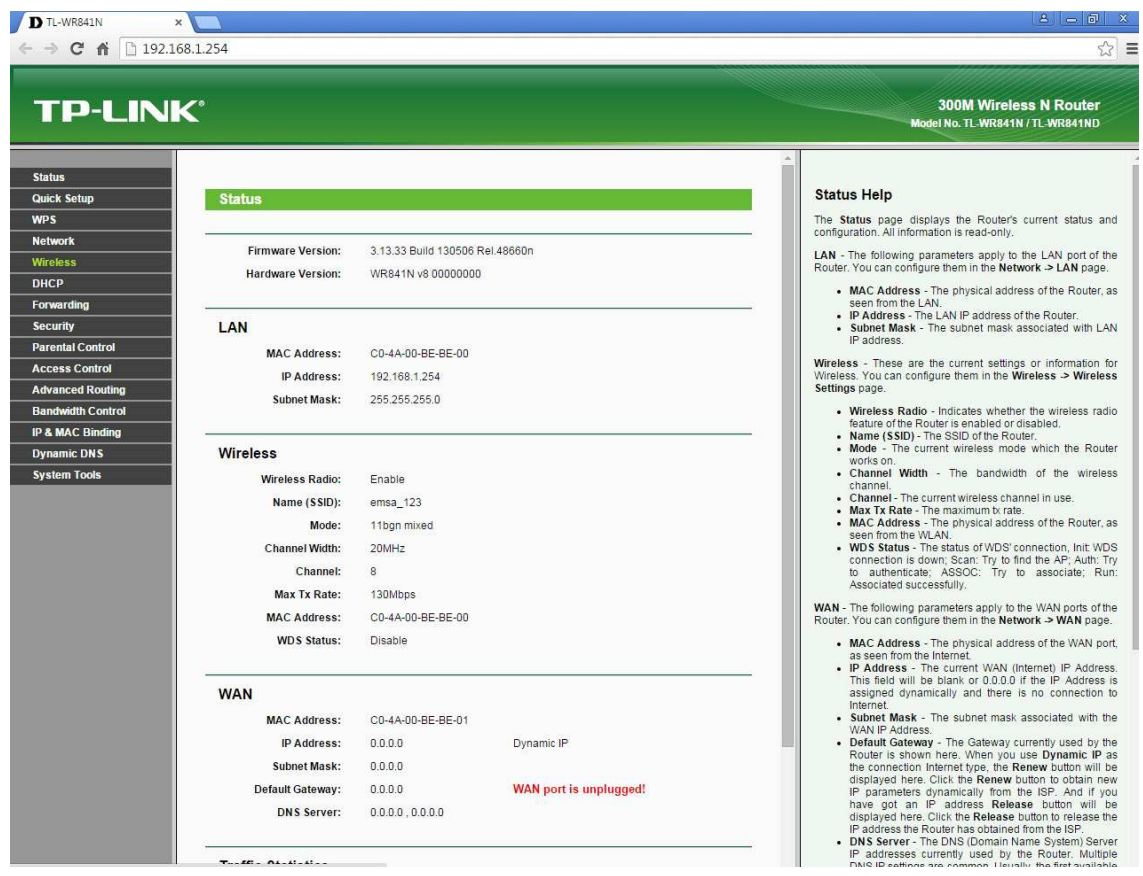

Ahora ya estamos dentro del router. Vamos al menú de la izquierda, donde pone Wireless. Pulsamos

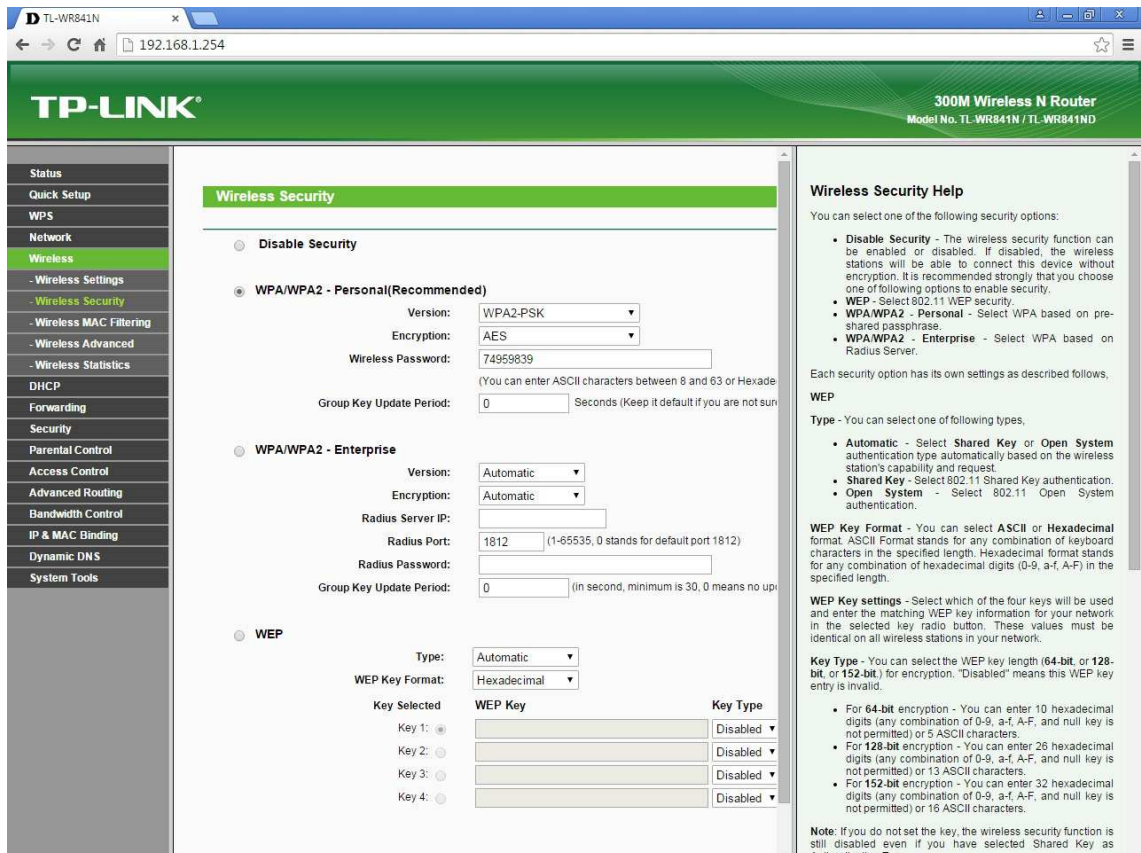

Entramos en el submenú Wireless Security. Ahí en Wireless Password veremos que está escrito nuestro password actual. Lo cambiamos por el nuevo, teniendo en cuenta que ha de ser de una longitud igual o superior a 8 caracteres.

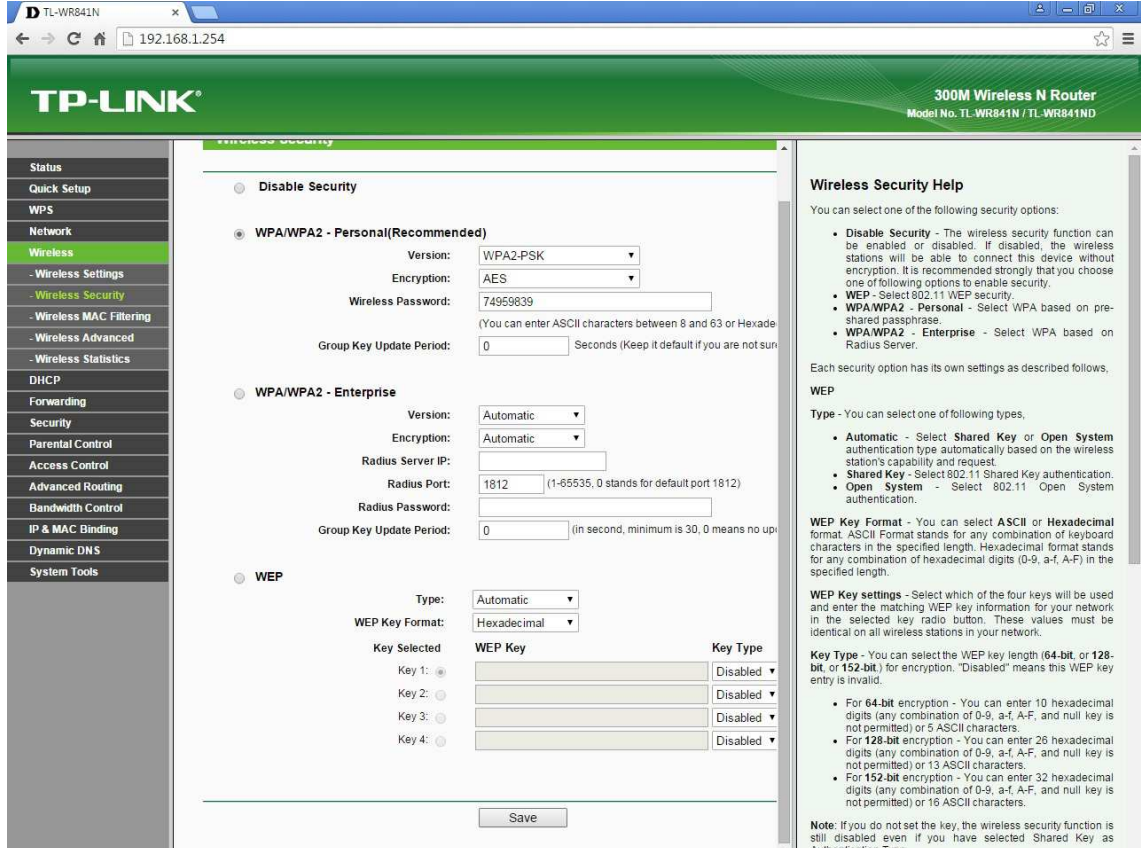

Después bajamos abajo del todo y pulsamos "Save" para que se guarden los cambios.

IMPORTANTE: Si se cambia la contraseña del router, todos los dispositivos que estaban conectados al router mediante wifi, habrán de borrar la red y volverla a buscar introduciendo la nueva contraseña.

NO TOCAR ningún otro parámetro del router, ya que se puede altera la configuración puesta por el técnico de Emsanet e imposibilitar el correcto funcionamiento del router.